**Uživatelská příručka informačního systému**

# OTE-W

# **Konfigurace klientských statnic**

Tento dokument a jeho obsah je důvěrný. Dokument nesmí být reprodukován celý ani částečně, ani ukazován třetím stranám nebo používán k jiným účelům, než pro jaké byl poskytnut, bez předchozího písemného schválení společností OTE, a.s.

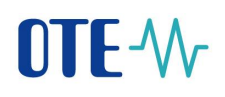

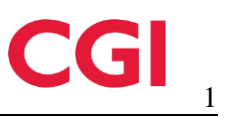

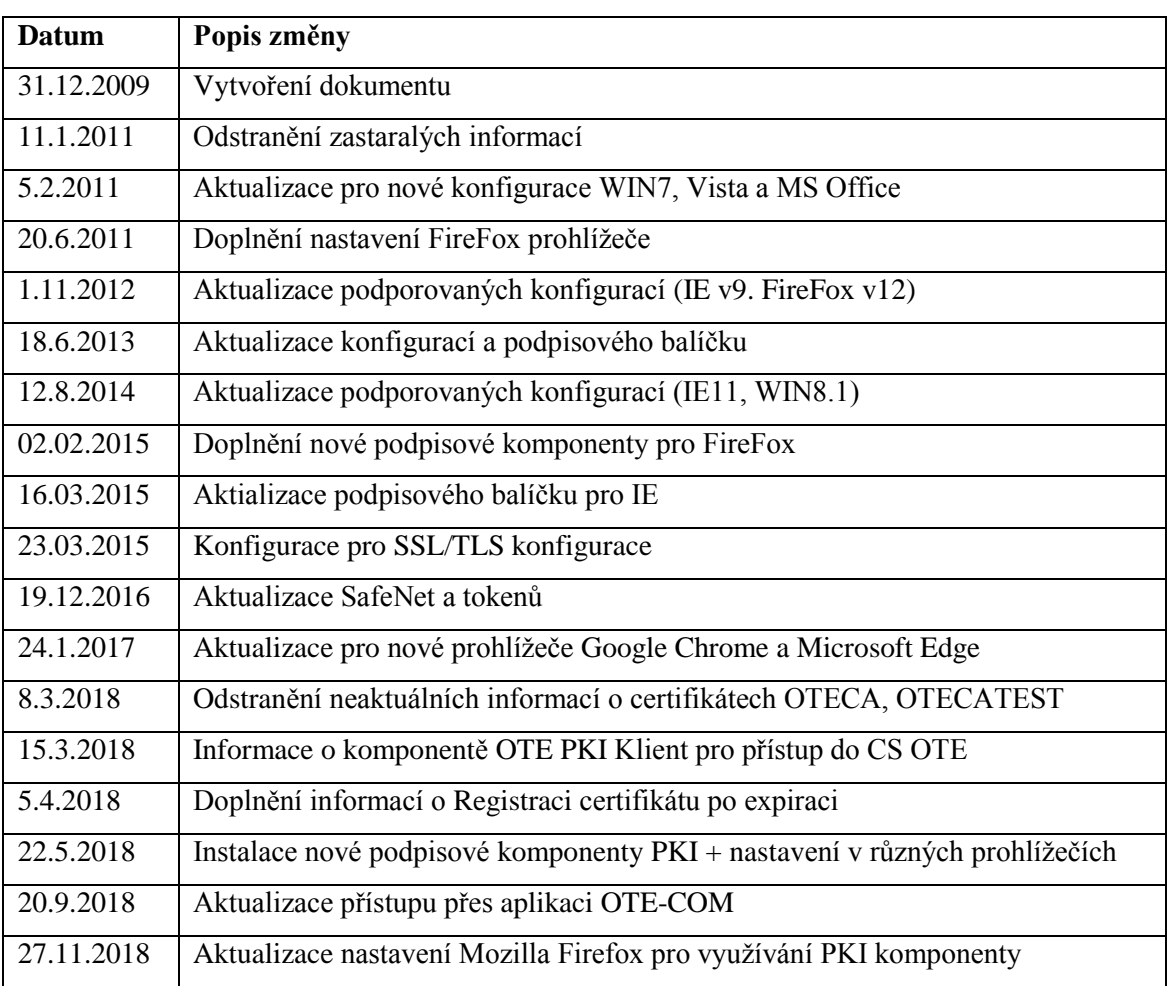

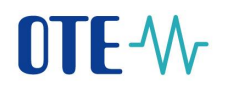

# **Obsah**

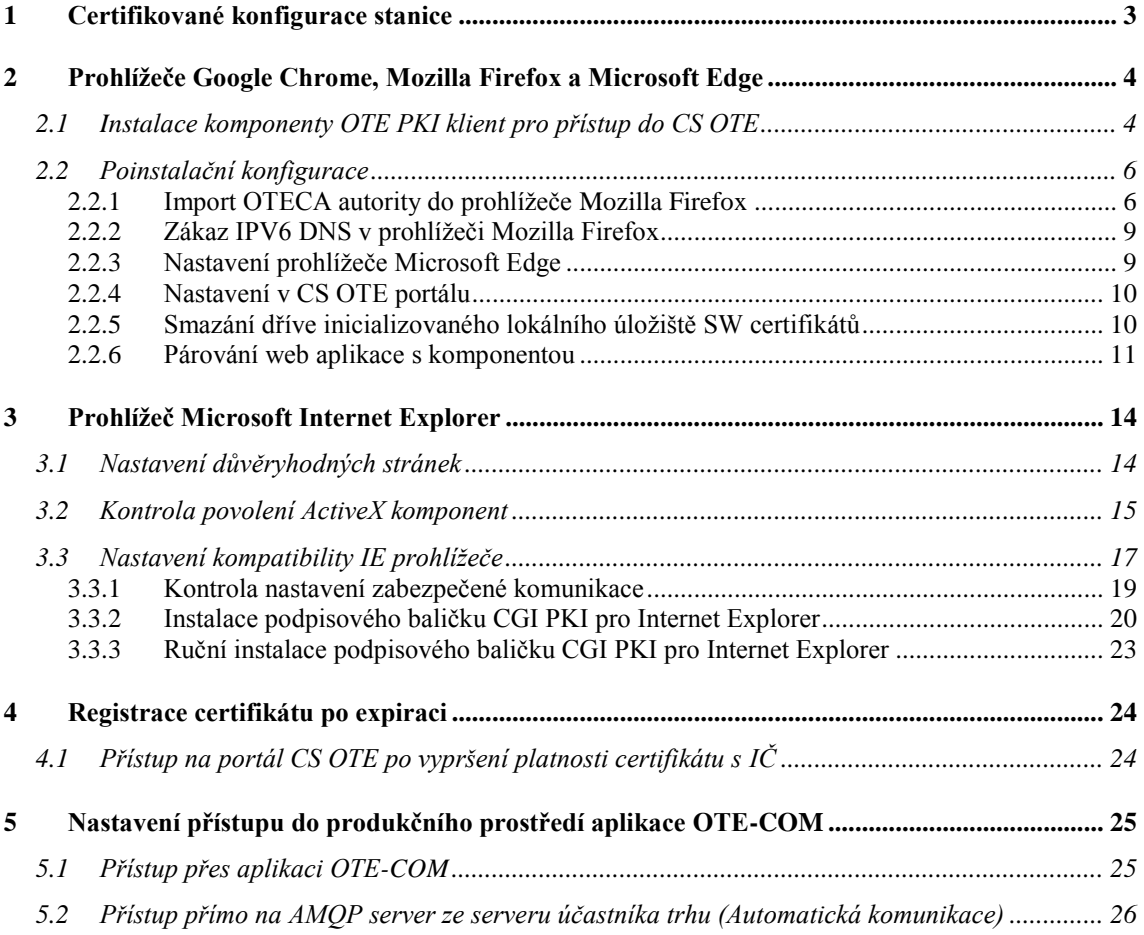

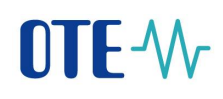

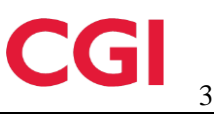

# <span id="page-3-0"></span>**1 Certifikované konfigurace stanice**

Klientská stanice pro provozování CS OTE je podporována v následující konfigurace operačních systémů:

*Windows 7 (32bit) + MS IE11.0/FireFox(32bit)+ Outlook 2016 /x86* 

*Windows 7 (64bit) + MS IE11.0(32bit)/FireFox(32bit) + Outlook 2016/ x64* 

*Windows 10 (32bit) + MS IE11.0/Edge/FireFox/Chrome-poslední verze + Outlook 2016/ x86* 

*Windows 10 (64bit) + MS IE11.0/Edge/FireFox/Chrome-poslední verze + Outlook 2016/ x64* 

Výše uvedená podporovaná prostředí by měla být aktualizována bezpečnostními update doporučenými MS na

[http://windowsupdate.microsoft.com.](http://windowsupdate.microsoft.com/)

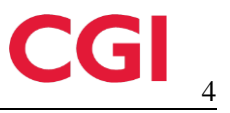

# <span id="page-4-0"></span>**2 Prohlížeče Google Chrome, Mozilla Firefox a Microsoft Edge**

# <span id="page-4-1"></span>**2.1 Instalace komponenty OTE PKI klient pro přístup do CS OTE**

Odkaz na instalační soubor komponenty se nachází na stránce [http://www.ote-cr.cz/registrace-a](http://www.ote-cr.cz/registrace-a-smlouvy/pristup-do-cs-ote/konfigurace-pc)[smlouvy/pristup-do-cs-ote/konfigurace-pc](http://www.ote-cr.cz/registrace-a-smlouvy/pristup-do-cs-ote/konfigurace-pc) - v *tabulce A- Přístup do CS OTE prostřednictvím webového prohlížeče* (instalace pro Internet Explorer a pro podporované prohlížeče pro 32-bit a 64 bit OS).

K zahájení instalace spustíme stažený soubor:

1) Instalátor vyzve k volbě jazyka

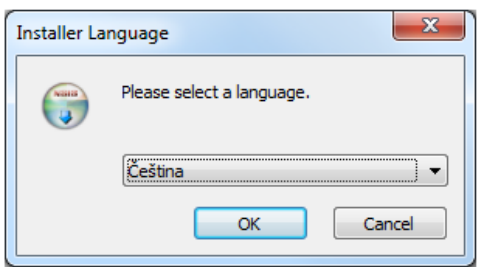

2) V dalším kroku, v závislosti na verzi prohlížeče, zvolíme zda-li nainstalována aplikace má být přístupná i ostatním uživatelům

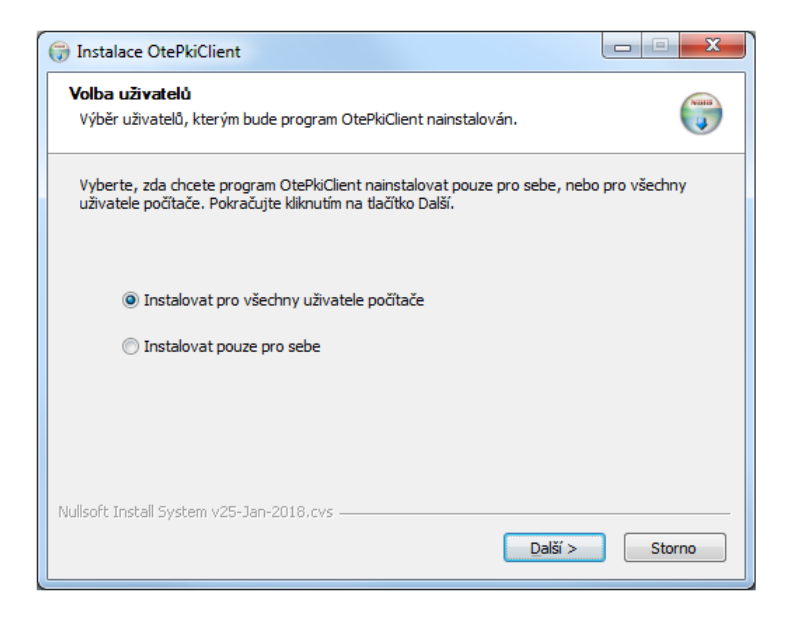

- při výběru pro všechny uživatele aplikace nabídne instalaci do Program Files
- v případě výběru pro daného uživatele aplikace nabídne instalaci do uživatelské složky

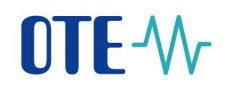

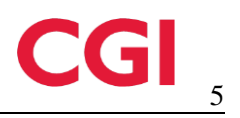

#### 3) Následně je možné upravit umístění instalace

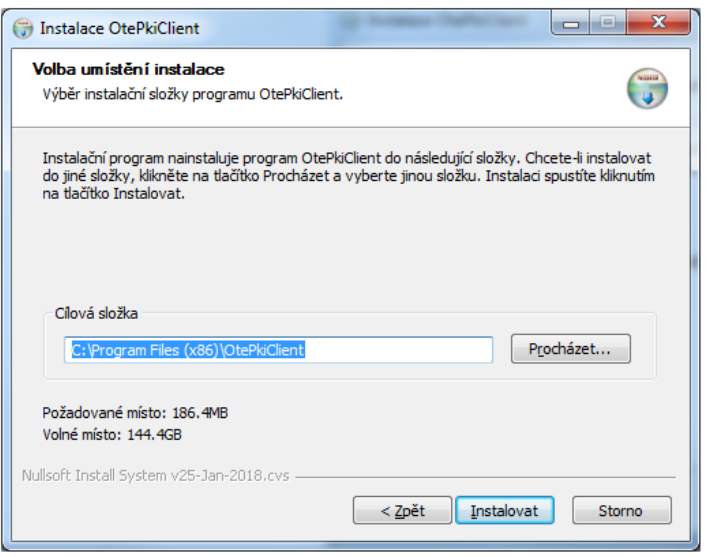

4) Je na PC nainstalovaná Certifikační Autorita OTECA nezbytná pro funkci OTE PKI klient ?

Jestliže tato autorita není v systému přítomna, objeví se následující dialog – žádost o instalaci OTECA Autority :

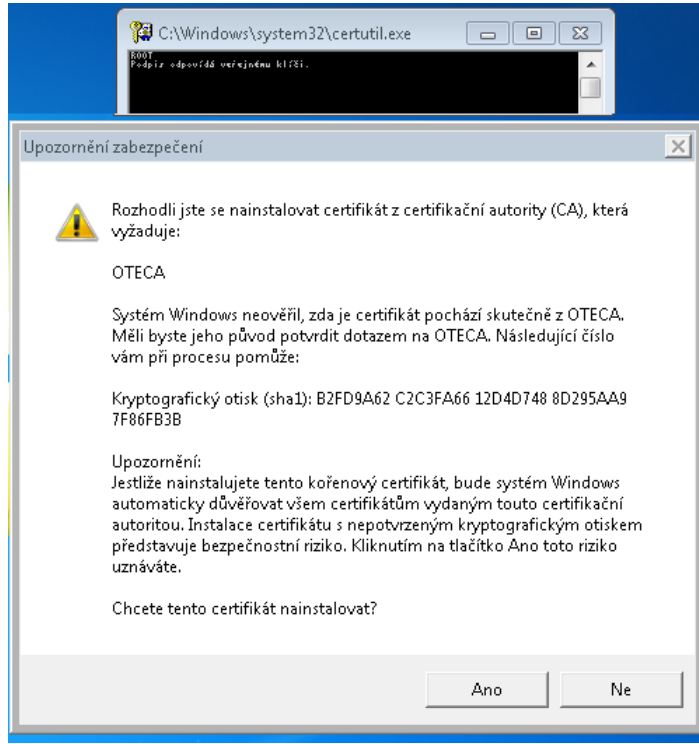

Odsouhlasením uvedeného pokračujeme v instalaci. Autorita je nyní dostupná pro všechny podporované prohlížeče kromě Mozilla Firefox. Import pro tento prohlížeč je popsán v kap. [2.2.1.](#page-6-1)

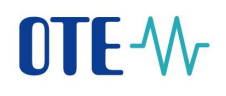

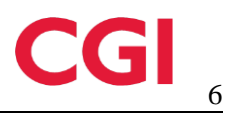

5) Na závěr vybereme, jestli má být ikona aplikace přítomná na ploše.

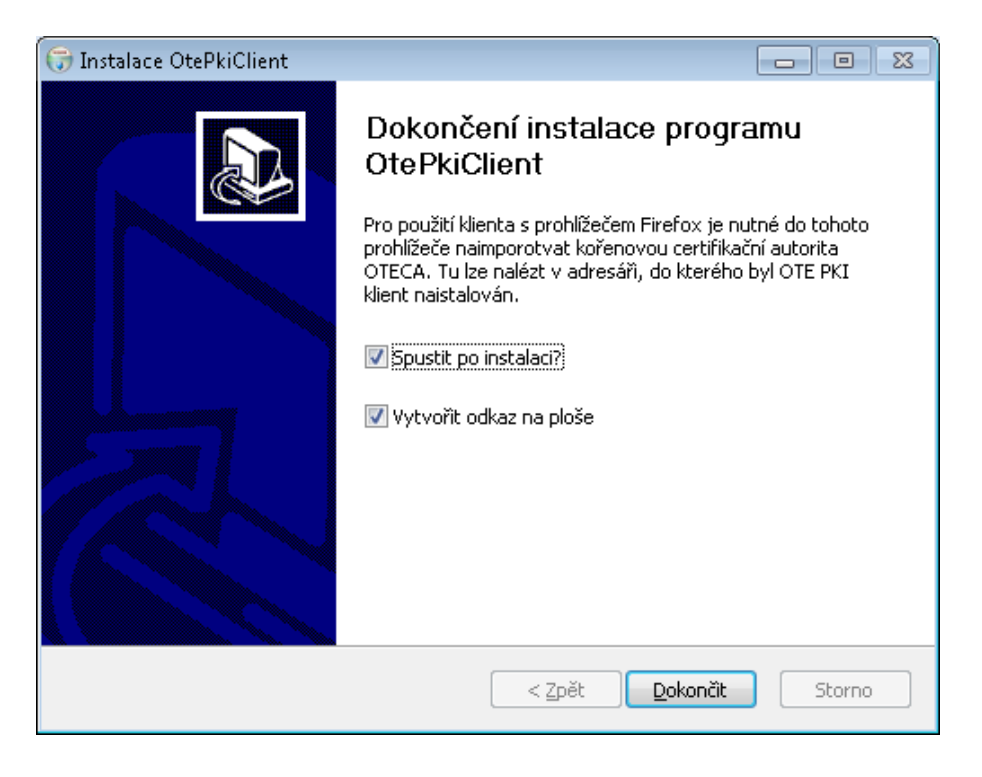

# <span id="page-6-0"></span>**2.2 Poinstalační konfigurace**

V případě používání jiného webového prohlížeče než Mozilla Firefox, pokračujte na kapitolu **2.5**.

#### <span id="page-6-1"></span>**2.2.1 Import OTECA autority do prohlížeče Mozilla Firefox**

V případě uživání OtePkiClient s tímto prohlížečem je nutné instalaci certifikační autority OTECA do prohlížeče provést ručně.

Níže uvedený text zkopírujeme do textového editoru a soubor uložíme s názvem OTECA.pem:

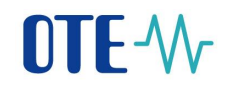

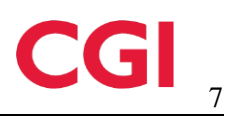

#### *-----BEGIN CERTIFICATE-----*

*MIIFpDCCA4ygAwIBAgIKAq9tFwPoO3XI5TANBgkqhkiG9w0BAQsFADA/MQswCQYD VQQGEwJDWjESMBAGA1UECgwJT1RFLCBhLnMuMQwwCgYDVQQLDANQS0kxDjAMBgNV BAMMBU9URUNBMB4XDTE4MDMwNTE3NDgwM1oXDTI4MDMwNTE3NDgwM1owPzELMAkG A1UEBhMCQ1oxEjAQBgNVBAoMCU9URSwgYS5zLjEMMAoGA1UECwwDUEtJMQ4wDAYD VQQDDAVPVEVDQTCCAiIwDQYJKoZIhvcNAQEBBQADggIPADCCAgoCggIBANrqtnuv 5zS9byhArdH2sTE+dAGSYT85RT71+ElkoCwpYbOsGsR3/7LzbQT0R7dn8iSDPR5a hh0B8mdcWLYXOV0croBFs0WpGUiOSiwpKLFr+aXMtVNBfX5qF+GZWRj+G+NfhYgr zARTN2Ws0MnQGZbXY0GuIWOwYItj9EA15qTE3IN/ereSzwkSwx3Fd2AigxL7V6Yw pxU+rWe39MFH8prTPw6TI0xvPconZwObaIoHG54P4wRqEeuKnzaW4vZeinGvIXpn 5MamU2tQrMUGCMOEeycASPMEubSK8z6IyJ35ZQ31aeUk3lwrzp0CJZVFsZtThn8T 9e1ZiPHxD3LbW5bGT7hSVqe7qe1qwdomYItQrRLJZ17YMBEA8vfgZHwjcjaO7QfX ljYdUirnujTDgHqcu6RXVkhPvVbdFNcRe1o34+8TzmDXQOVOTSzjEOdGcB++Rvcp +pxbbQUFM4ja3BH3Y9hV2GWSPtET/FhY028gG2KkFpXAz7HzpnLjm27dvSH4RU3S AYKm+cd/btgDI2fGzaKtVt50+trB2Wjl+GipsRkw2VmOdBDO++T28NcrOu7HNVBF xNzpvHchoVOonWLbghxzqVDux+BWEriOIJYSebBbQdn0Vic5xB0+kcGMHMfnJ6Dz 7sOhlZgH3h3rYg7G88JxGVGbxFGZHMTYyamhAgMBAAGjgaEwgZ4wDwYDVR0TAQH/ BAUwAwEB/zALBgNVHQ8EBAMCAQYwHQYDVR0OBBYEFOpk3trCPeD1gOlUhNgqi73M 7xMVMB8GA1UdIwQYMBaAFOpk3trCPeD1gOlUhNgqi73M7xMVMB4GA1UdEQQXMBWB E290ZWNhLmN6QGxvZ2ljYS5jb20wHgYDVR0SBBcwFYETb3RlY2EuY3pAbG9naWNh LmNvbTANBgkqhkiG9w0BAQsFAAOCAgEAXL8eTcjeG0Yb341YzErb+KGm6S2gWAqk eBbrVtVJ6uq4lUYVuQ2radrN26ZMSedTyeCzmuq2bK3wLchBcQkeC/FY4gvDUVE5 nz3I0n4Ze6Ql4r6ZgcklDWEymO+OvHKaaLuheOkRTYx2+EVoTIWI/44zqZl5moQB DKSdTENQNRSTxp1pRElTpCYxd28Ssv0S0fQpeX1vOP1fQZ363AUVr8FnKnMb3CHY 5ua45Chal3MzoiEIFz3AIo6o5AwMqs+vTTTzAM7Y5qEfurEOPWw08Pgv6IoxKIFv 5P7BEbwlOha8kJpncAnoLmhucZoPH774a4XHdVdT1678CWd0f+JCDGOFFVtaXkKV aUBHuw5vojEiPXZ7VGysiApZ0EM1FJ5IuZYo3kjJ60q4Rj3I+436cdOk7PlSlBiQ R0KrZmUPlChCwW42LVaIzh0//WlagXJ/2Il2bKI1qzTkixSYkOV3t+OewfLmBBM/ nmLoDdKfrmkWaEkURL8l911YhDgh2fwOn5cLwedq0XNzVGqnJW/knSjesfllt1Lv 79uUfXv6Yx3fXmG4Q6PVa++G4MXoccjEwndr83XrG7rTZlnF1qUrQGYjZduLiT8M q7wCPGLXADYuDhV4ewN/SLlvfSR2oohcpbJ1f+a4eSXDbeq0jcN8YbT7+geY0tKc iXTuTVuPZSI=*

*-----END CERTIFICATE-----*

2017 OTE, a.s. Revize dne: 27.11.2018

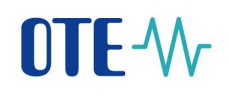

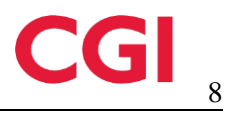

Samotnou instalaci autority provedeme v prohlížeči Mozilla Firefox:

*Menu -> Možnosti -> Soukromí a zabezpečení -> Certifikáty - Zobrazit certifikáty* a vybereme záložku *Autority – Importovat* (v různých verzích prohlížeče se cesta může odliřovat)

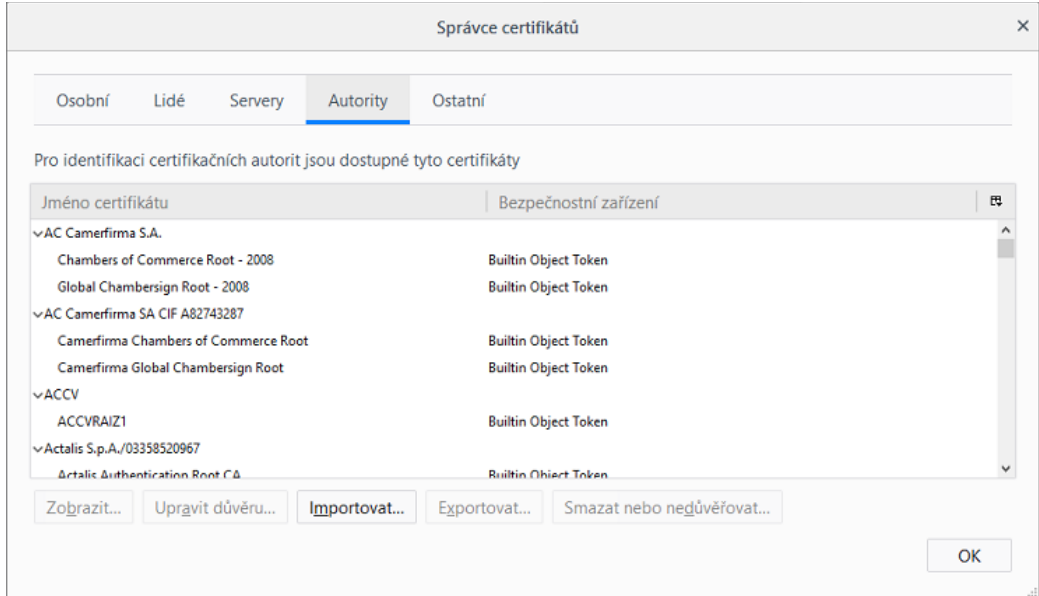

Objeví se dialogové okno, kde vybereme uložený certifikát.

Dalším krokem je zobrazení okna pro stvrzení Certifikační autority

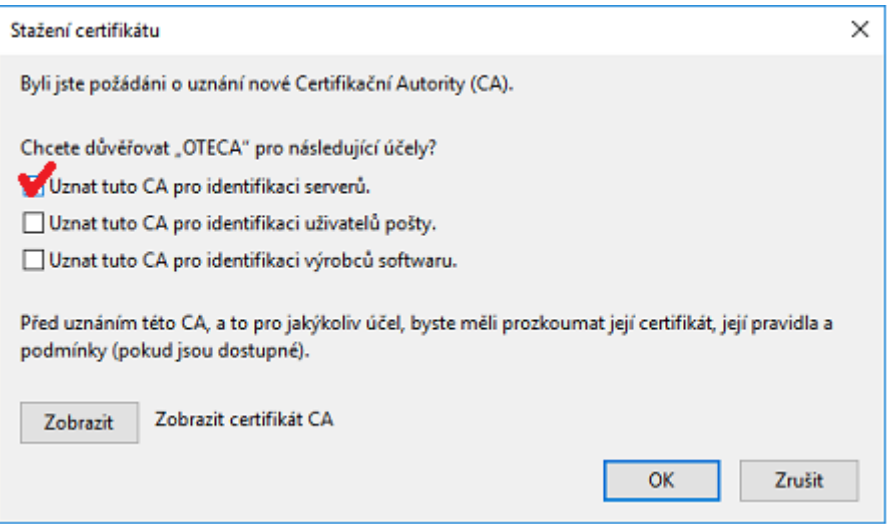

- zde zaškrtneme *Uznání pro identifikaci serverů*, stiskneme OK a dokončíme import.

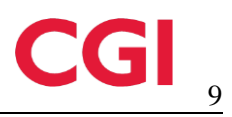

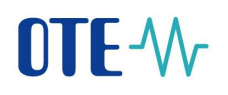

#### <span id="page-9-0"></span>**2.2.2 Zákaz IPV6 DNS v prohlížeči Mozilla Firefox**

V některých specifických konfiguracích, např. v prostředí firemní sítě při využívání WPAD se může stát, že PKI komponenta v prohlížeči Firefox stále nefunguje. Tzn. ani po výše uvedeném importu autority se ji nedaří detekovat. Pak je potřeba změnít systémové nastavení prohlížeče a sice zakázat dohledávání IPv6 adres v DNS.

Postup je doporučován pouze pro zkušené uživatele, protože je třeba měnit nastavení v systémovém editoru Firefox:

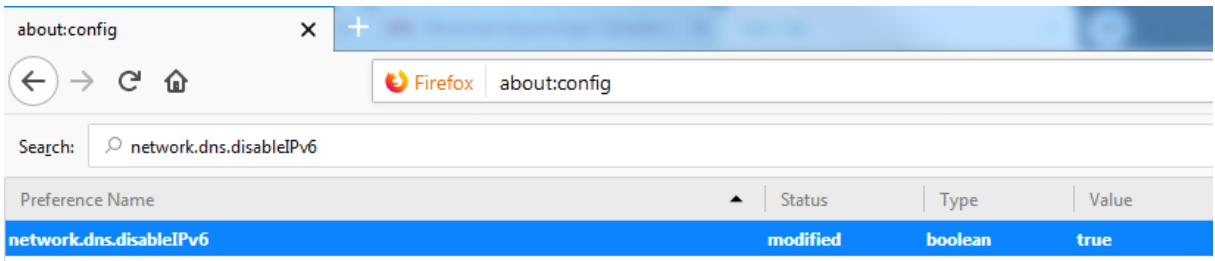

- 1) Do adresního řádku prohlížeče napíšeme *about:config* a stiskneme *Enter*.
- 2) Přijmeme varování o vstupu určeném pouze pro zkušené uživatele
- 3) Vyhledáme "*network.dns.disableIPv6*" a dvojklikem na tuto položku změníme *Hodnotu z false na true.*
- 4) Záložku je možné uzavřít, nastavení je uloženo.

#### <span id="page-9-1"></span>**2.2.3 Nastavení prohlížeče Microsoft Edge**

V případě problémů s detekcí nainstalované komponenty OTE PKi Klient v prohlížeči Microsoft Edge (zakázána komunikace webové aplikace s lokálními programy), spustťe příkazový řádek v Administratorském módu:

- v Menu Windows do řádku *Prohledat program a soubory* napíšeme cmd
- následně klikneme pravým tlačítkem myši na **cmd.exe / Příkazový řádek**

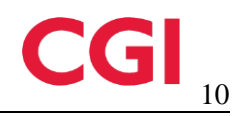

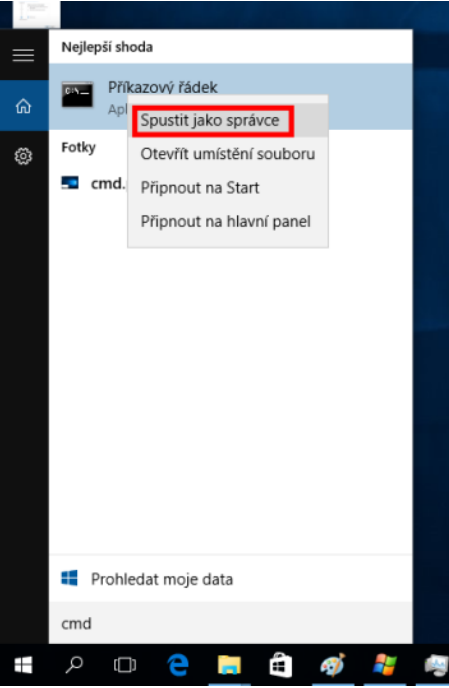

- z nabídnutého menu vybereme *Spustit jako správce/administrator*
- po zadání administrátorského jména a hesla se spustí příkazový řádek, kam je třeba zadat následující příkaz:

CheckNetIsolation LoopbackExempt -a -n="Microsoft.MicrosoftEdge\_8wekyb3d8bbwe"

- následný stisk Enter příkaz provede a prohlížeč je připraven k použití

#### <span id="page-10-0"></span>**2.2.4 Nastavení v CS OTE portálu**

Portál CS OTE využívá lokální úložiště prohlížeče v daném profilu pro uložení nastavení určené pro práci s OTE PKI klientem. V případě, že není povoleno **ukládání Historie prohlížení** v nastavení používaného prohlížeče, je nutné všechny níže uvedené kroky vždy provádět při každém spuštění.

V případě, že je lokální úložiště inicializovano pro použití s certifikáty PKCS#12 (tzv. softwarové) je třeba napřed provést jeho dekonfiguraci.

Veškerá níže uvedená nastavení se vždy provádí pro každý prohlížeč, resp. pro každý uživatelský profil operačního systému nebo prohlížeče.

#### <span id="page-10-1"></span>**2.2.5 Smazání dříve inicializovaného lokálního úložiště SW certifikátů**

- na přihlašovací stránce do CS OTE zvolíme *Nastavení certifikátů*

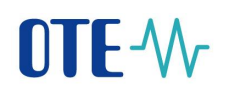

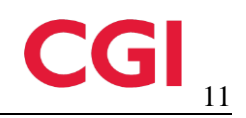

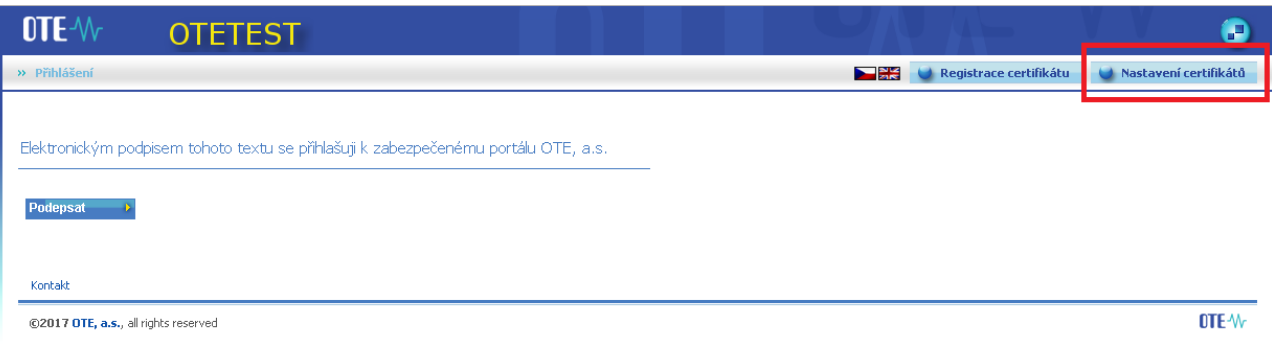

- na stránce Nastavení lokálního úložiště certifikátů zvolíme *Smazat heslo*

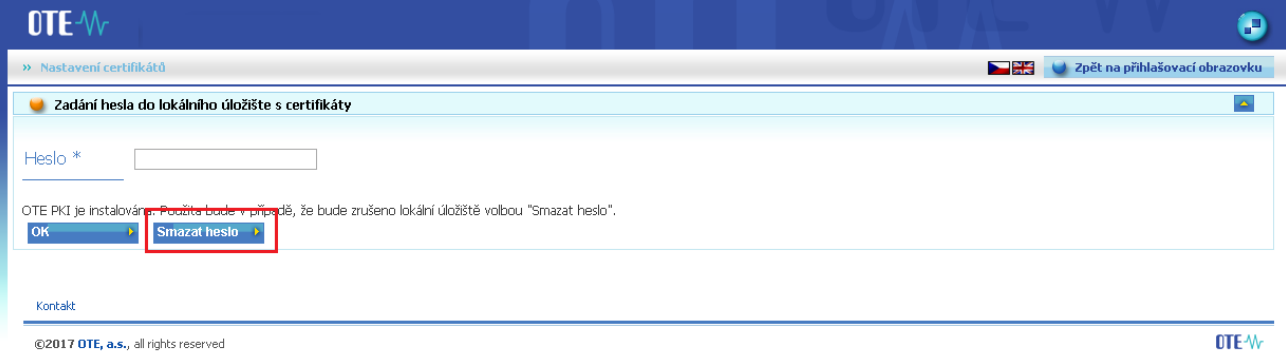

- následně, k dokončení instalace, potvrdíme možnost odstranění lokálního úložiště:

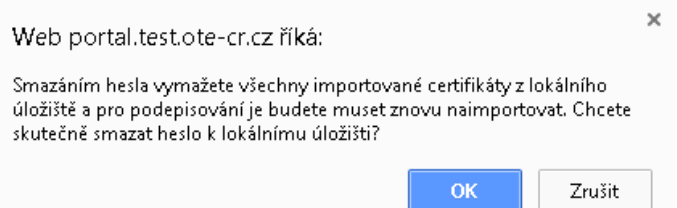

#### <span id="page-11-0"></span>**2.2.6 Párování web aplikace s komponentou**

Pokud není lokální úložiště využíváno, tak při přístupu do Nastavení certifikátů se automaticky objeví dialogové okno OTE PKI klient s kódem pro spárovaní, který již je tímto okamžikem nakopírovaný do paměti *cache.* Webový portal CS OTE zobrazí sekci *Párování PKI klienta*, kam je třeba uvedený párovací kód stiskem Ctrl+V vložit:

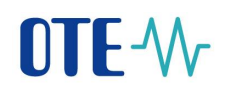

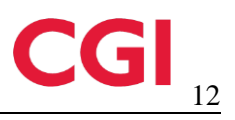

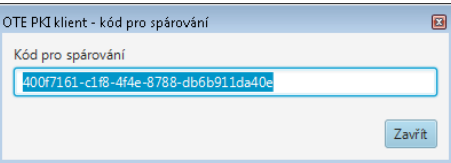

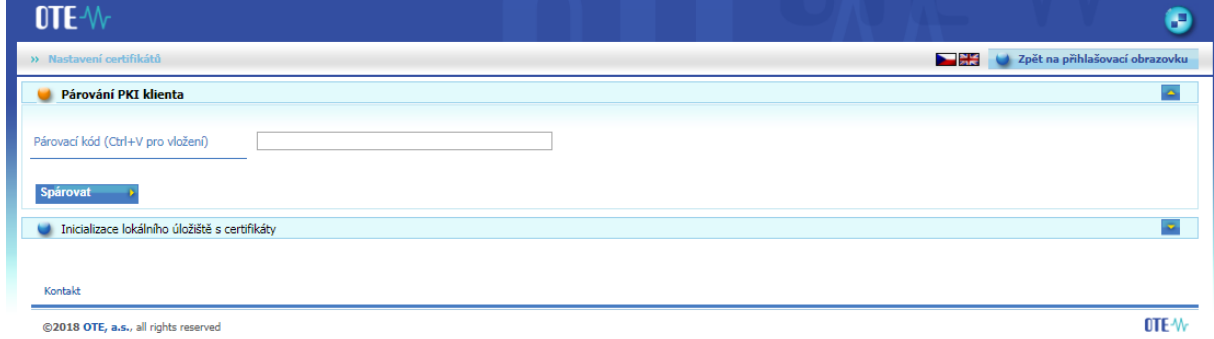

Po vložení uvedeného kódu a stisku *Spárovat* se zobrazí stránka s přehledem všech certifikátů v úložišti operačního systému. Aktivace OTE PKI klient je nyní dokončena.

*V případě, že se se Dialog pro párování (OTE PKI klient) automaticky nezobrazí, je možné toto dialogové okno vyvolat stiskem pravého tlačítka myši na ikoně OTE PKI v seznamu rezidetních programů (v pravém dolním rohu obrazovky) a výběrem Otevřít dialog pro spárování.*

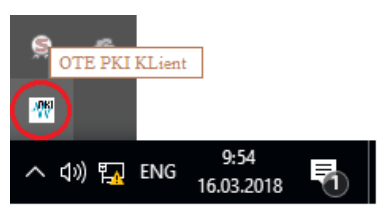

\_\_\_\_\_\_\_\_\_\_\_\_\_\_\_\_\_\_\_\_\_\_\_\_\_\_\_\_\_\_

\_\_\_\_\_\_\_\_\_\_\_\_\_\_\_\_\_\_\_\_\_\_\_\_\_\_\_\_\_

Stiskem *Zpět na přihlašovací stránku* a *Podepsat* se nyní můžeme do portálu přihlásit.

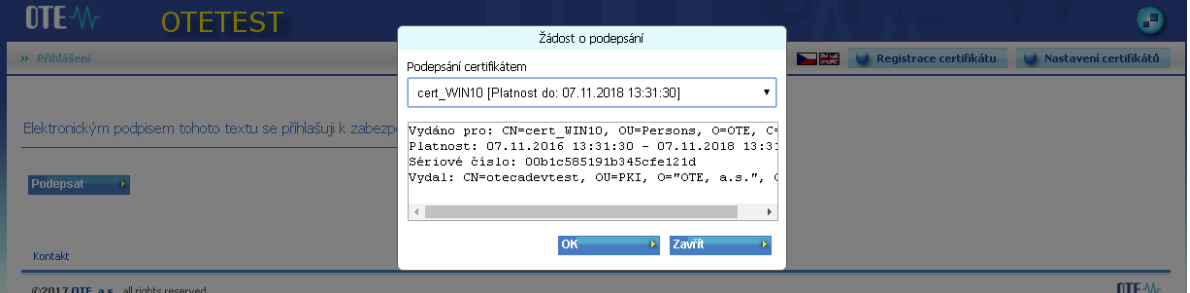

V případě, že není využíváno lokální úložiště pro softwarové certifkáty a je instalována OTE PKI komponenta, tak dokud není spárována, upozorňuje na tuto skutečnost CS OTE portál po stisku tlačítka Podepsat:

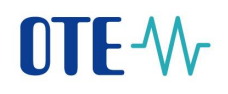

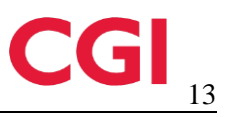

 $\times$ Web portal.test.ote-cr.cz říká: Před použitím služby PKI Client je potřeba službu spárovat v Nastavení<br>certifikátů. OK

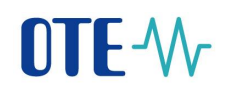

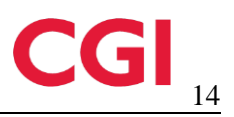

# <span id="page-14-0"></span>**3 Prohlížeč Microsoft Internet Explorer**

# <span id="page-14-1"></span>**3.1 Nastavení důvěryhodných stránek**

Všechna nastavení Internet Exploreru jsou ve standardním stavu, pouze pro některé funkce může být vyžadováno zařazení https://portal.ote-cr.cz/otemarket do "Trusted sites", v menu Tools, Options jak je zobrazeno níže včetně kontroly úrovně zabezpečení.

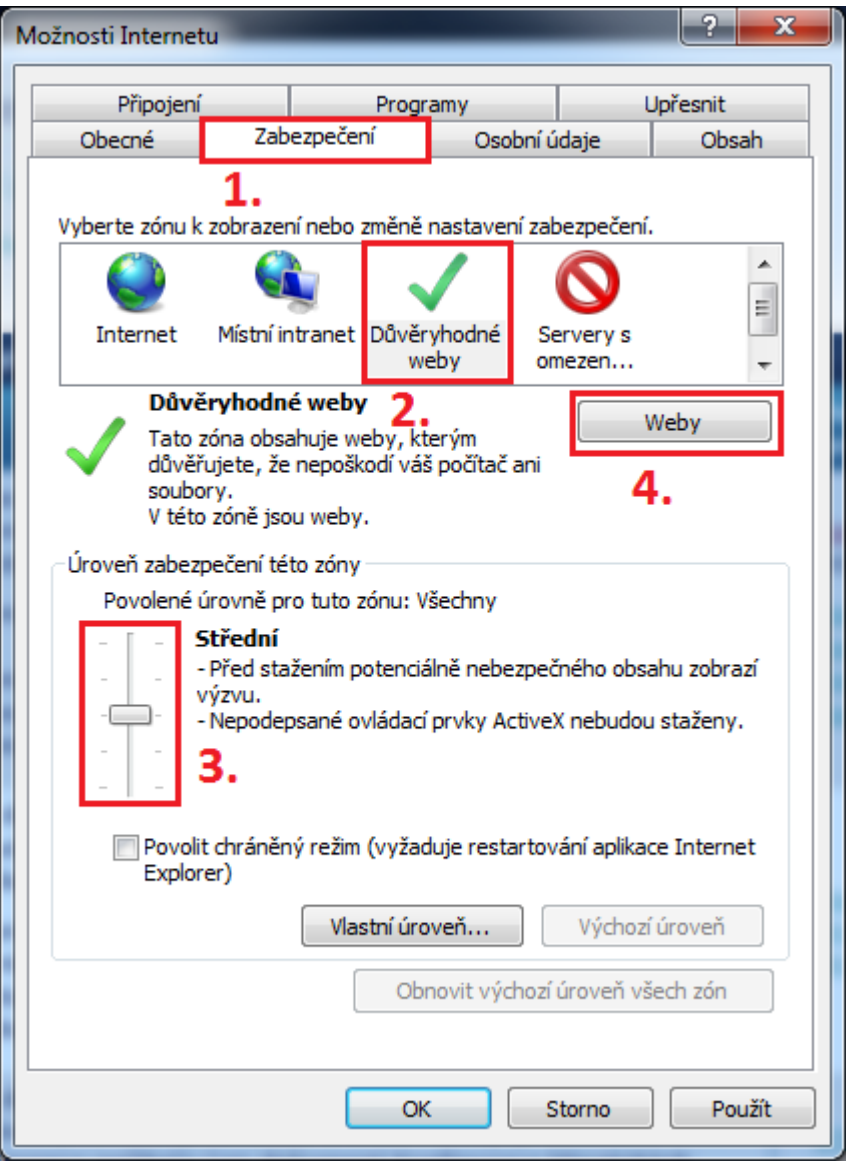

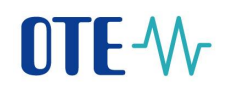

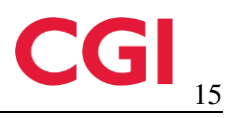

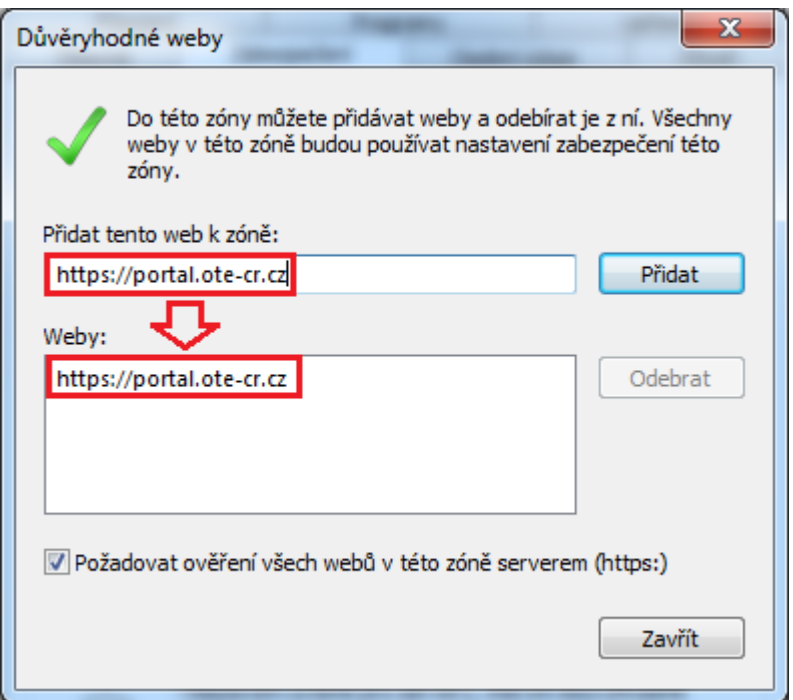

# <span id="page-15-0"></span>**3.2 Kontrola povolení ActiveX komponent**

Pro korektní fungování v některých částech CS OTE je nutné zkontrolovat, popř. povolit stahování ActiveX komponent na klientskou stanici, dle postupu níže:

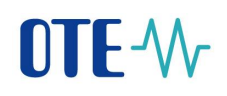

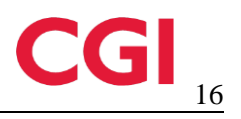

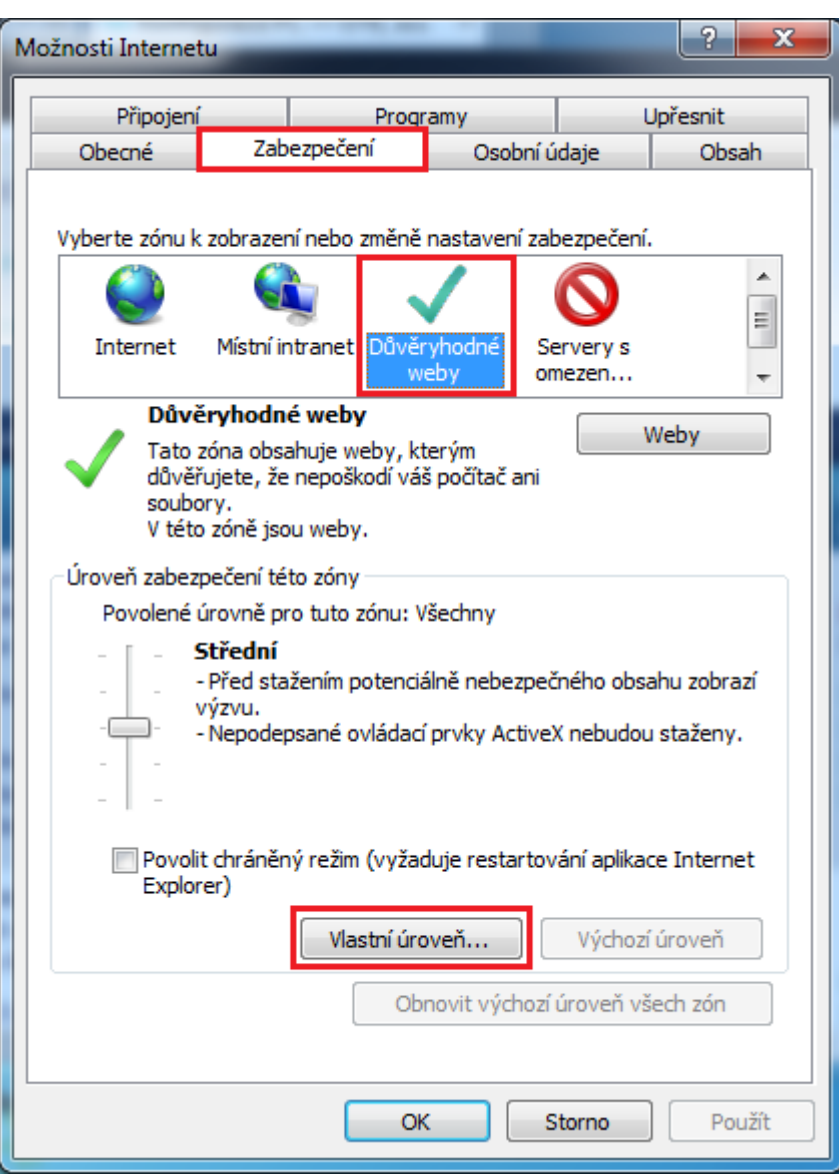

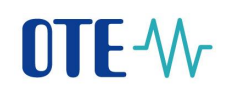

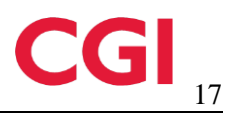

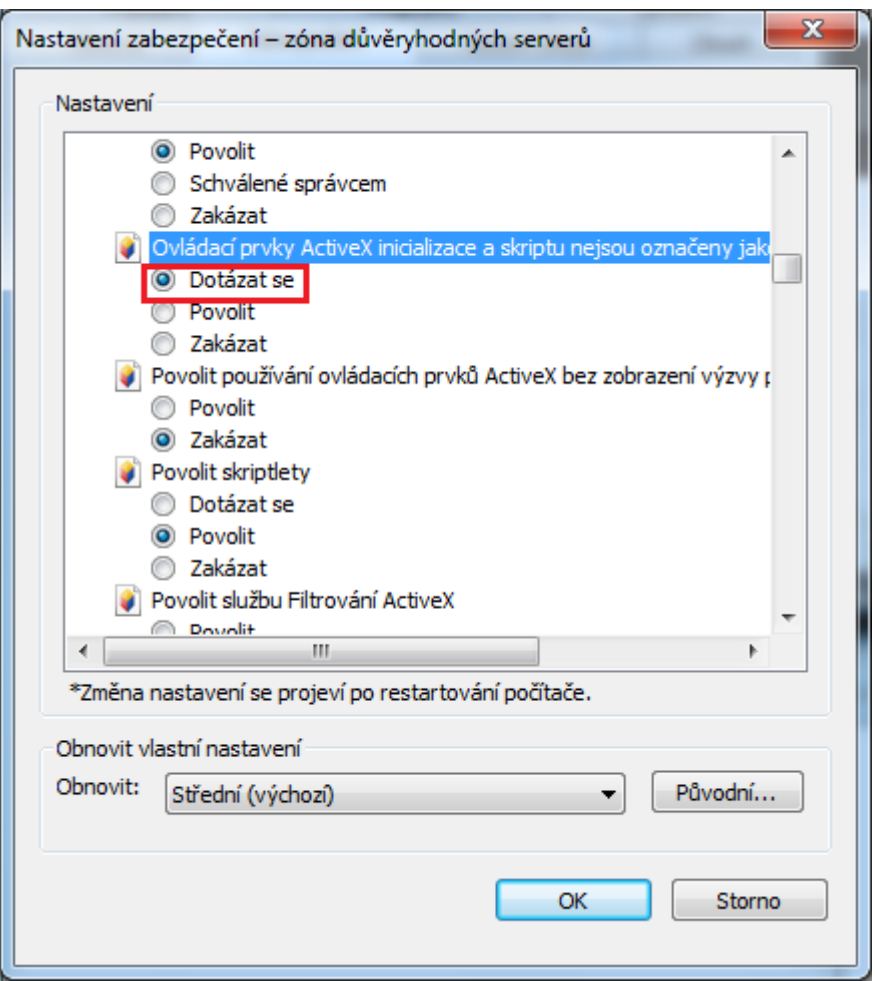

# <span id="page-17-0"></span>**3.3 Nastavení kompatibility IE prohlížeče**

Pro "korektní chování IEv11 je nutné odebrat implicitní nastavení kompatability tohoto prohlížeče s předešlými verzemi prohlížeče. Je nutné zvolit v menu prohlížeče Tools/Nástroje – Internet options/Nastavení prohlížeče.

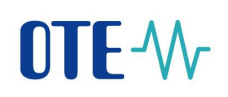

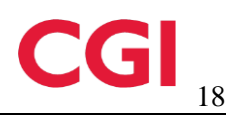

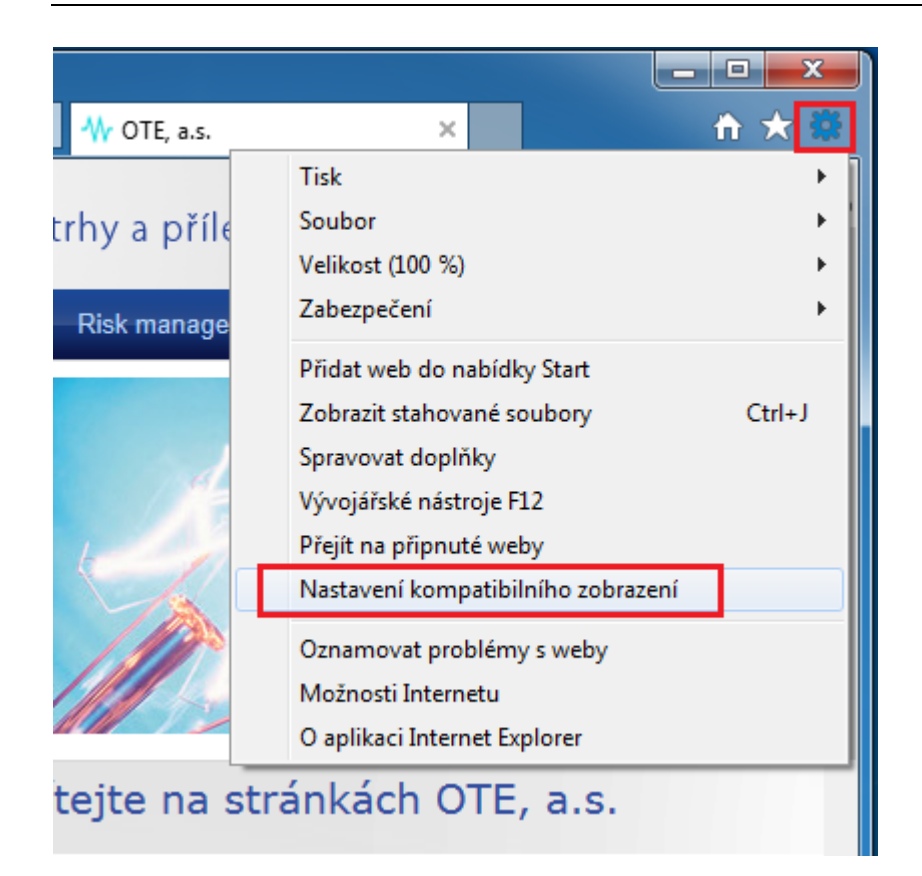

Z níže uvedené obrazovky odebrat implicitně nastavení "Zobrazit intranetové servery v kompatibilním zobrazení", jak níže zobrazuje dialog.

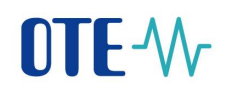

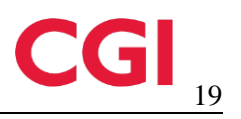

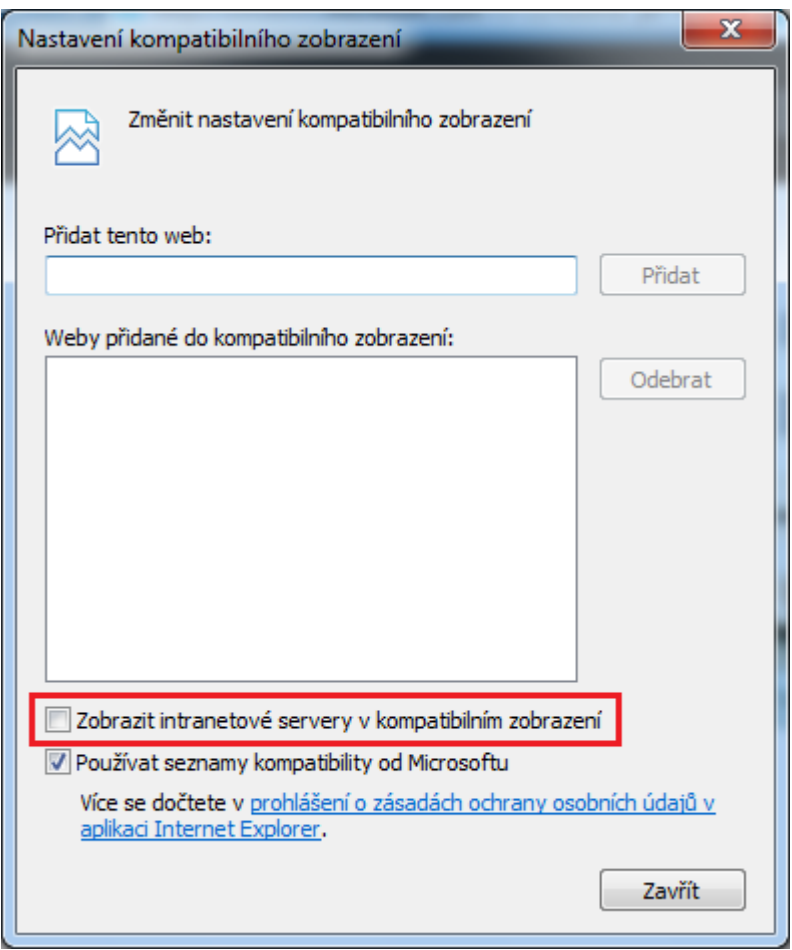

A pak okno zavřít.

#### <span id="page-19-0"></span>**3.3.1 Kontrola nastavení zabezpečené komunikace**

Bude nutné zkontrolovat, že v prohlížeči není vybrané již nepodporované nastavení SSL, tedy menu Možnosti Internetu – záložka Upřesnit, viz. screencopy níže.

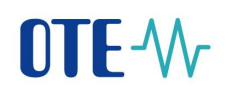

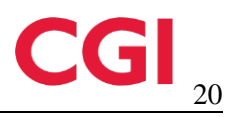

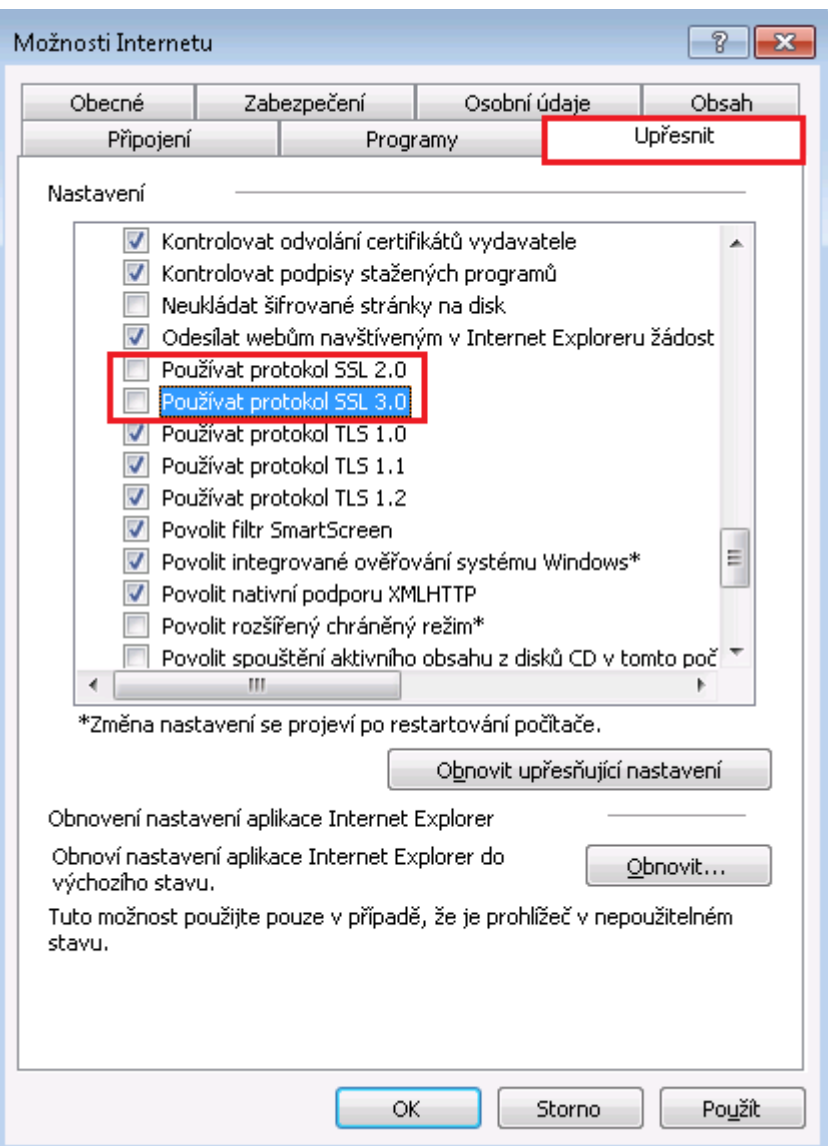

Ponechat jen TLS komunikaci a SSL odebrat a stisknout tlačítko OK.

#### <span id="page-20-0"></span>**3.3.2 Instalace podpisového baličku CGI PKI pro Internet Explorer**

Pro elektronický podpis v IE je nutné mít na klientské stanici nainstalovaný podpisový balíček OtePortalPki, jež je společný pro 32 i 64bit verzi OS. Postup jeho instalace je popsán níže. Předpokladem je však přihlášení se na stránky <https://portal.ote-cr.cz/otemarket> s právy lokálního administrátora. Důvodem je instalace knihoven do úložiště, kam nemusí mít běžný uživatel přístup. **Bez administrátorských práv by instalace balíčku CGI PKI neproběhla úspěšně!**

Po přihlášení na stránky<https://portal.ote-cr.cz/otemarket> a požadavku o elektronický podpis se objeví dialog o nutném stažení podpisového balíčku ActiveX.

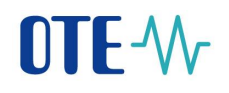

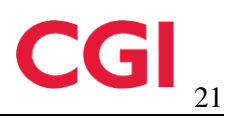

 $\times$ 

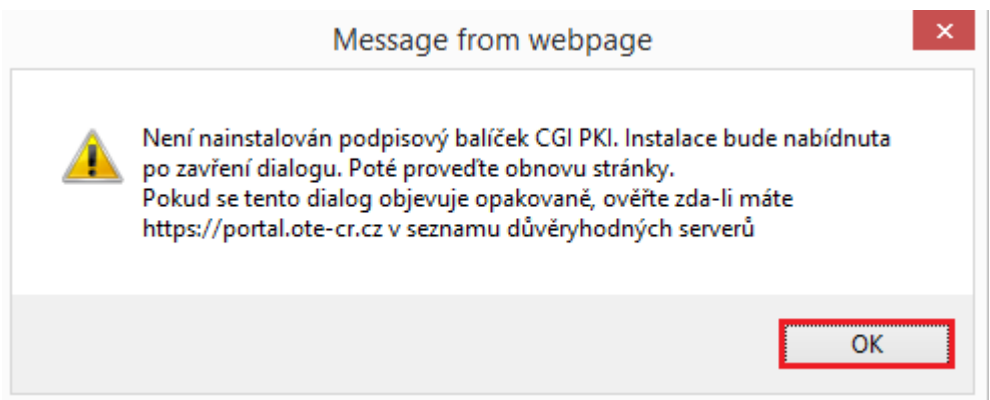

Stiskněte tlačítko "OK".

V následujícím dialogu potvrďte volbu "Spustit".

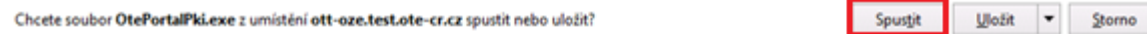

Stiskněte tlačítko "Ano"

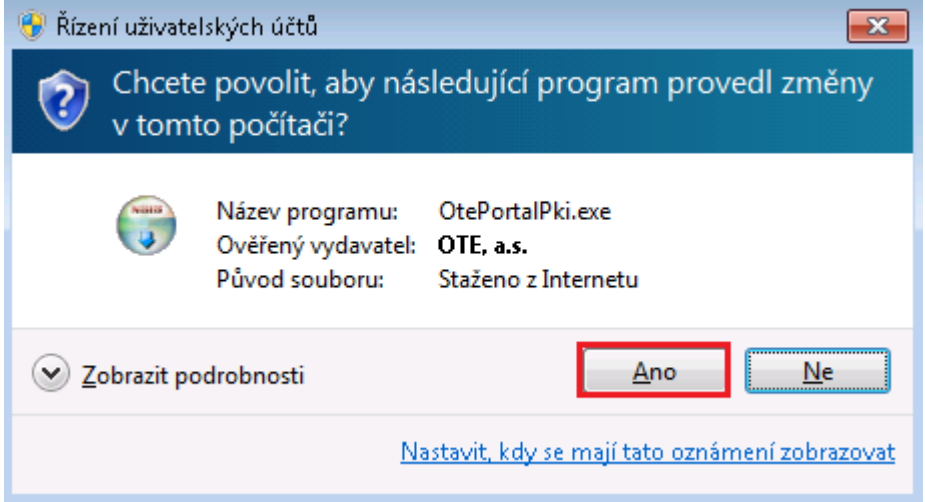

Stiskněte tlačítko "Install/Instalovat".

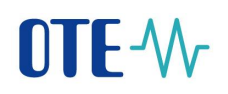

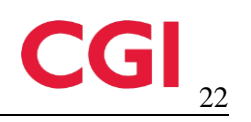

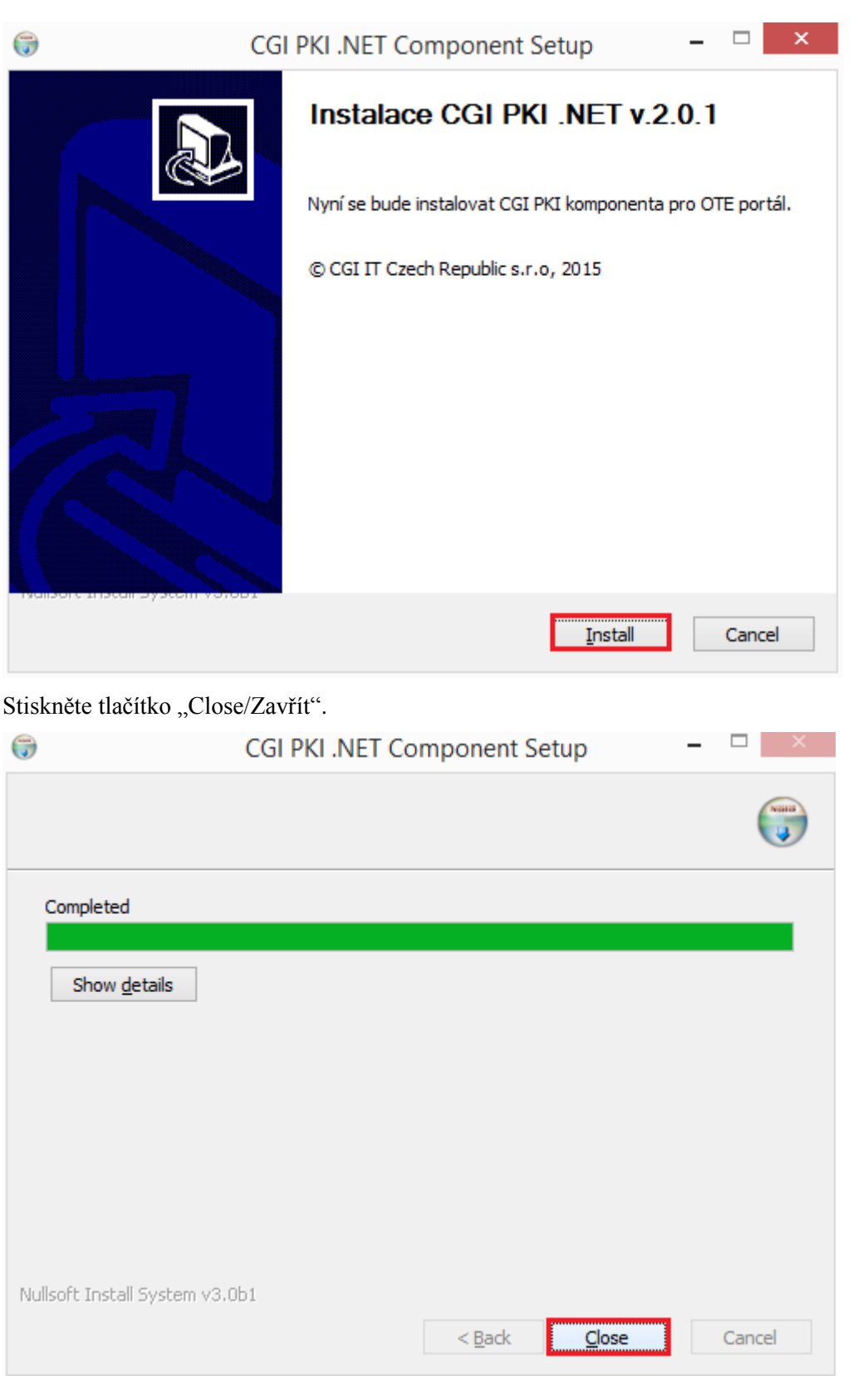

Po tomto kroku by měl být podpisový balíček nainstalovaný na stanici a měl by jít používat elektronický podpis.

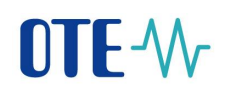

V případě, že vyskočí dialogové okno s žádostí o povolení doplňku, zvolte "Povolit na všech webech".

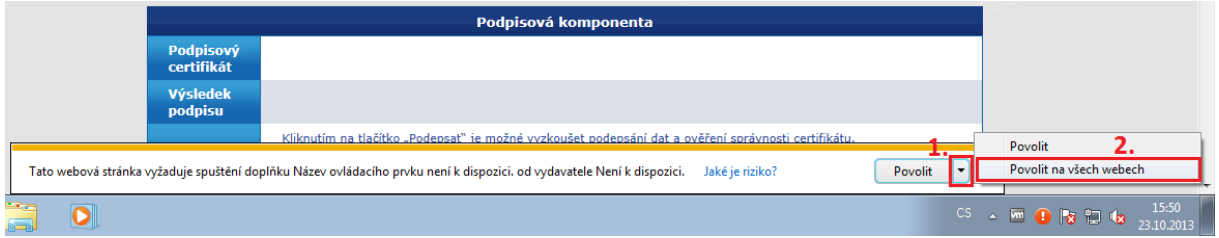

#### <span id="page-23-0"></span>**3.3.3 Ruční instalace podpisového baličku CGI PKI pro Internet Explorer**

V případě, že se z nějakých technických důvodů nepodaří nainstalovat instalační podpisové balíčky přímo z portálu CS OTE, je nutné provést instalaci ručně dle níže uvedeného postupu:

- stáhnout instalační baliček z odkazu [https://www.ote-cr.cz/registrace-a-smlouvy/pristup-do-cs-ote/files-konfigurace](https://www.ote-cr.cz/registrace-a-smlouvy/pristup-do-cs-ote/files-konfigurace-pc/OtePortalPki.exe)[pc/OtePortalPki.exe](https://www.ote-cr.cz/registrace-a-smlouvy/pristup-do-cs-ote/files-konfigurace-pc/OtePortalPki.exe)
- zavřít všechna okna prohlížeče
- dvojklikem spustit či pravým tlačítkem myši zvolit instalovat
- postupovat podle instalačního průvodce
- spustit a ověřit elektronický podpis znovu

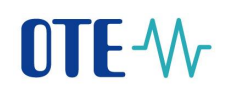

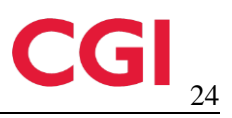

# <span id="page-24-0"></span>**4 Registrace certifikátu po expiraci**

# <span id="page-24-1"></span>**4.1 Přístup na portál CS OTE po vypršení platnosti certifikátu s IČ**

1) Nový certifikát vydaný na stejné IČ, jako prošlý, vložíme do úložiště operačního systému, respektive do úložiště certifikátů používaného prohlížeče **\*)**, aby bylo možné nový certifikát použít k podpisu.

**\*) web. prohlížeč:** *MENU – Nastavení – Certifikáty – Správce certifikátů* **–** *Osobní cert***. – vložíme nový certifikát** 

2) Na přihlašovací stránce do portálu CS OTE zvolímo tlačítko *Registrace certifikátu*:

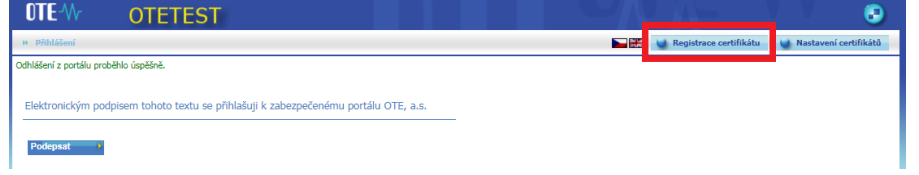

- na následující stránce zvolíme *Podepsat*

\_\_\_\_\_\_\_\_\_\_\_\_\_\_\_\_\_\_\_\_\_\_\_\_\_\_\_\_\_\_\_\_\_\_\_\_\_\_\_\_\_

- zobrazí se "**Žádost o podepsaní**" s nabídkou podpisových certifikátů výběrem nově vloženého (se stejným IČ jako vypršelý) a stvrzením proběhne vyhledání v systému.
- zobrazí se stránka s Údaji o účastníkovi, o osobě a údaji o certifikátu
- pokud všechny zobrazené informace souhlasí potvrdíme stiskem Registrovat >

Výpis hlášky *Certifikát byl úspěšně zaregistrován* informuje o jeho validním zaregistrování do systému a nyní je možné certifikát nadále běžně používat.

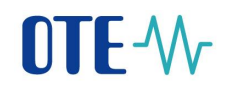

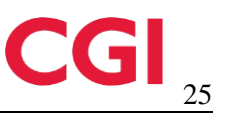

# <span id="page-25-0"></span>**5 Nastavení přístupu do produkčního prostředí aplikace OTE-COM**

Přístup do produkčního prostředí aplikace OTE-COM je možný dvěma následujícími způsoby:

- 1. Přes aplikaci OTE-COM
- 2. Přístup přímo na AMQP server ze serveru externího účastníka (Automatická komunikace)

# <span id="page-25-1"></span>**5.1 Přístup přes aplikaci OTE-COM**

• Nejdříve je nutné si stáhnout a nainstalovat OTE-COM Launcher Manager - elekřina (A) nebo OTE-COM Launcher Manager - plyn (B) (LM), který umožní spustit aplikaci OTE-COM.

A) OTE-COM Launcher Manager - Elektřina

- Pro 32bit verzi OS: <http://www.ote-cr.cz/OTE-COM-POWER-PROD-windows-i586.exe>
- Pro 64bit verzi OS: <http://www.ote-cr.cz/OTE-COM-POWER-PROD-windows-x64.exe>

B) OTE-COM Launcher Manager - Plyn

- Pro 32bit verzi OS:<http://www.ote-cr.cz/OTE-COM-GAS-PROD-windows-i586.exe>
- Pro 64bit verzi OS:<http://www.ote-cr.cz/OTE-COM-GAS-PROD-windows-x64.exe>
- Instalační manuál OTE Launcher Manageru si můžete stáhnout [zde](http://www.ote-cr.cz/dokumentace/dokumentace-elektrina/files_dokumentace/launcher-manager-manual-prod-cz.pdf).
- Komunikace LM probíhá prostřednictvím protokolu https, což v obvyklých případech nezpůsobuje žádné potíže. Mohou se však vyskytovat komplikace pokud je účastníkem využíván proxy server. V takovém případě je nutné v nastavení aplikace LM (kliknutím na tlačítko O) provést nastavení volby HTTP proxy a povolení přístupu na [http://www.ote-cr.cz](http://www.ote-cr.cz/) [a](https://portal.ote-cr.cz/) [https://portal.ote-cr.cz,](https://portal.ote-cr.cz/) popř. kontaktovat své IT oddělení a požádat je o nastavení.
- Upozorňujeme, že je potřeba, aby byl povolen přístup na URL amqp.ote-cr.cz (IP 91.209.101.43), port 5671 v infrastruktuře na straně účastníka.
- Každý účastník, který nyní přistupuje s osobním certifikátem do produkčního prostředí portálu CS OTE, bude mít pod stejným certifikátem přístup i do aplikace OTE-COM (prostřednictvím LM). Z hlediska osobních certifikátů se tedy na straně účastníků trhu nemusí nic měnit.
- Informace o instalaci kořenových certifikátů, které je třeba mít nainstalované pro přístup k aplikaci OTE-COM, naleznete v manuálu OTE Launcher Manageru.

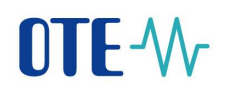

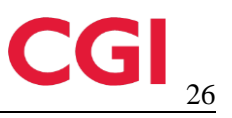

# <span id="page-26-0"></span>**5.2 Přístup přímo na AMQP server ze serveru účastníka trhu (Automatická komunikace)**

- Komunikace probíhá na adrese (A-elekřina, B-plyn):
	- A) amqp.ote-cr.cz (91.209.101.43), port 5671,virtualhost = market
	- B) amqp.ote-cr.cz (91.209.101.43), port 5671, virtual host = marketGAS
- Podporované TLS rozhraní: verze 1.2.
- Pro tento typ komunikace je nutné na straně účastníka trhu implementovat rozhraní, jehož specifikace je dostupná [zde](http://www.ote-cr.cz/dokumentace/dokumentace-elektrina/files_dokumentace/D1.4.X_XSD_sablony_OTE-COM_VDT-VT.zip). Šablony zpráv pro OTE-COM aplikaci jsou dostupné zde. V tomto případě není využívána funkcionalita nastavení proxy.
- Pro tuto komunikaci je využíván AMQP protokol, který nemusí podporovat http/SOCKS proxy konfiguraci na straně účastníka trhu. V takovém případě je nutné, aby se účastník obrátil na své IT oddělení.
- Každý účastník, který nyní přistupuje s osobním certifikátem do produkčního prostředí portálu CS OTE, bude mít pod stejným certifikátem přístup i na AMQP server (prostřednictvím automatické komunikace). Z hlediska osobních certifikátů se tedy na straně účastníků trhu nemusí nic měnit.
- Informace o instalaci kořenových certifikátů, které je třeba mít nainstalované pro přístup k aplikaci OTE-COM, naleznete v manuálu OTE Launcher Manageru.